### **Лабораторная работа № 1.**

## **Тема: Набор текста, редактирование и форматирование. Таблицы**

**Внимание**. Каждый документ создавать в новом файле, все создаваемые файлы сохранять в своей папке Word.

#### **Форматирование текста. Параметры страницы**

Как вы уже знаете, чтобы произвести какие-либо действия с уже набранным текстом, его надо выделить. Самый простой способ — это выделение протяжкой мыши (при этом должна быть нажата левая кнопка мыши). Эту же операцию можно проделать при помощи клавиш управления курсором при нажатой кнопке **Shift**.

Выделение фрагментов текста производится либо с помощью мыши, либо с помощью нажатия специальных клавиш:

**Shift + →**- посимвольное выделение текста от текущей позиции курсора вправо,

**Shift + ←** -посимвольное выделение текста от текущей позиции курсора влево,

**Shift + ↑**- выделение текста от текущей позиции курсора вверх,

**Shift + ↓**- выделение текста от текущей позиции курсора вниз,

**Shift + Home** - выделение текста от текущей позиции курсора до начала строки,

**Shift + End** - выделение текста от текущей позиции курсора до конца строки,

**Shift + Ctrl + Home** - выделение текста от текущей позиции курсора до начала документа.

**Shift + Ctrl + End** - выделение текста от текущей позиции курсора до конца документа.

В MS Word существует специальный режим выделения текста! Для переключения в этот режим необходимо нажать клавишу F8. После этого текст можно выделять клавишами управления курсора (или щелчком мыши в нужном месте) при этом использовать кнопку Shift не нужно. Для выхода из этого режима необходимо нажать клавишу Escape. Несколько нажатий F8 последовательно выделяют слово, предложение, абзац, весь текст.

#### **Форматирование**

**Основные инструменты форматирования** размещены на ленте вкладки "Главная": *Буфер обмена; Шрифт; Абзац; Стили; Редактирование*.

## **Буфер обмена**

Буфер обмена может хранить до 24 вырезанных или скопированных объектов: фрагментов текста, графических объектов, которые были созданы в одной из программ Microsoft Office или в любой программе Windows.

На панели расположены четыре основные кнопки: *Вставить, Вырезать, Копировать, Формат по образцу*. Выделенный объект помещается в буфер обмена после того, как пользователь нажмет кнопку Вырезать или Копировать. Кнопка "Вставить" активна лишь в том случае, если в буфере обмена есть какой-то объект. По умолчанию буфер обмена работает с одним фрагментом, тем, который был размещен там последним. Находящийся в буфере обмена объект можно вставлять многократно как внутри одного документа, так и в другие документы, созданные в разных приложениях.

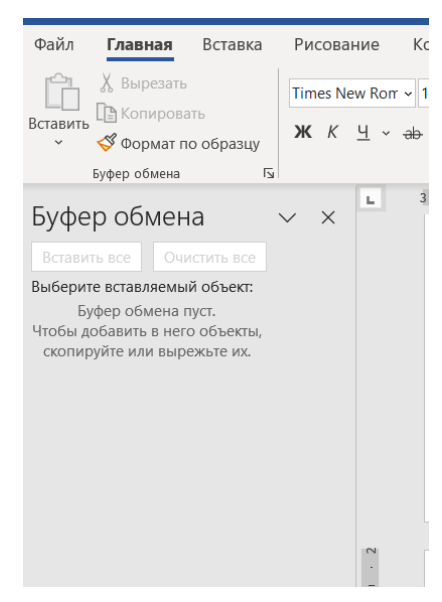

Кнопка "Формат по образцу" переносит параметры форматирования выбранного объекта в качестве образца на фрагмент, который необходимо преобразовать. Например, у вас есть отдельный абзац, который отформатирован особым образом. Чтобы перенести все параметры форматирования на новый абзац необходимо проделать три шага:

- установить курсор в любом месте абзаца, параметры форматирования которого мы хотим использовать;

- нажать кнопку "Формат по образцу" (если необходимо форматировать за один раз несколько разных фрагментов, следует сделать двойной щелчок на кнопке);

- выделить текст, на который надо перенести форматирование (если был сделан двойной щелчок на кнопке "Формат по образцу", то можно выделять последовательно нужные фрагменты текста; по завершении всей операции форматирования надо один раз щелкнуть на кнопке "Формат по образцу", чтобы "отжать" ее).

### **Шрифт**

Шрифт - это набор букв, цифр, специальных символов и знаков препинания, отображаемых определенным образом. Наиболее распространенные в России шрифты - **Times New Roman, Arial, Courier New, Optima**. Размер шрифта или кегль определяет высоту символов и измеряется в пунктах - пт, который равен 1/12 дюйма или 0,351 мм. Для основного текста выбирают размер 10-14, заголовки можно писать крупнее.

С помощью инструментов группы Шрифт можно изменять размер, тип и начертание шрифта. Шрифты на бумаге готового документа выглядят так же как и

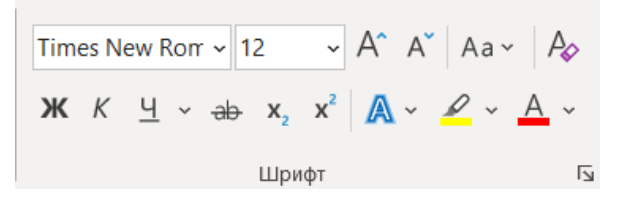

на экране монитора. Шрифты представлены в нескольких вариантах: стандартный, кириллический, греческий и турецкий. При применении эффекта подчеркивания можно сразу указать вид линии. Здесь же находятся кнопки, позволяющие увеличить/уменьшить размер шрифта; применить эффект надстрочного/подстрочного начертания; изменить регистр текста; его цвет; цвет выделенного фрагмента. Кнопка "Очистить формат" позволяет удалять измененные параметры форматирования.

Если, все же, указанных кнопок форматирования недостаточно для выполнения задачи, при помощи окна "Шрифт" можно настроить дополнительные параметры форматирования.

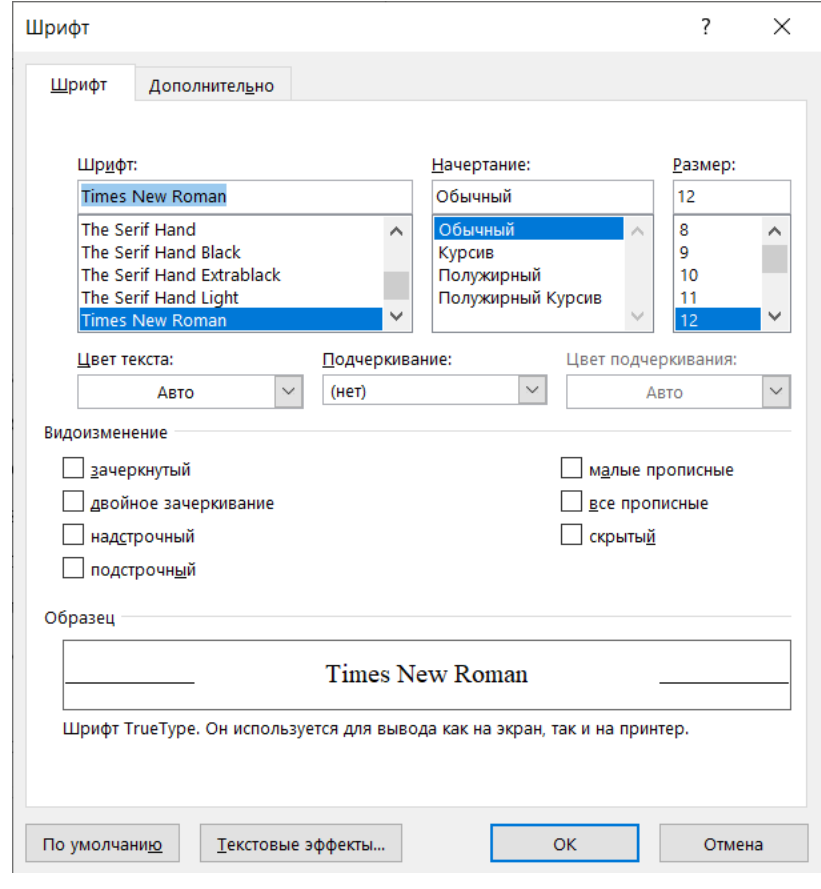

# **ЗАДАНИЕ 1.**

1. Наберите в столбик 15-20 терминов, относящихся к информатике, примените к ним различные сочетания свойств окна Шрифт.

Использовать:

- различные типы шрифтов,
- различный размер,
- цвет,
- заливку,
- начертание (жирный, курсив, подчеркнутый),
- видоизменение шрифта (в диалоговом окне «Шрифт», например зачеркнутый, с тенью и др.),
- различные виды подчеркивания.
- 2. Сохраните документ в именной папке под названием «*Фамилия* Задание 1».

## **Абзац**

Группа кнопок панели "Абзац" предназначена для абзацного форматирования. Но, сюда, же вошли и кнопки для работы с таблицами.

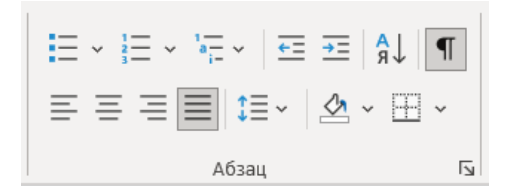

Первые три выпадающих списка в верхнем ряду предназначены для работы с маркированными, нумерованными и многоуровневыми списками. Далее идут кнопки увеличения/уменьшения абзацного отступа (так называемая "красная строка"). Следующая кнопка используется для сортировки табличных значений по алфавиту. Последняя кнопка в верхнем ряду включает/выключает непечатные символы. Иногда они очень полезны для выявления разнообразных погрешностей форматирования. В нижнем ряду находятся кнопки выравнивания текста в абзаце (по левому краю, по центру, по правому краю, по ширине). За ними идет выпадающий список установки междустрочного интервала. Последние два выпадающих списка, опять же, относятся большей частью к работе с таблицами: заливка ячеек и установка видимых границ. Кнопка вызова окна "Абзац" (нажать на значок со стрелочкой в нижнем правом углу блока Абзац или через контекстное меню, нажав правой клавишей мыши по листу и выбрав команду Абзац) позволяет производить более тонкие настройки форматирования абзаца.

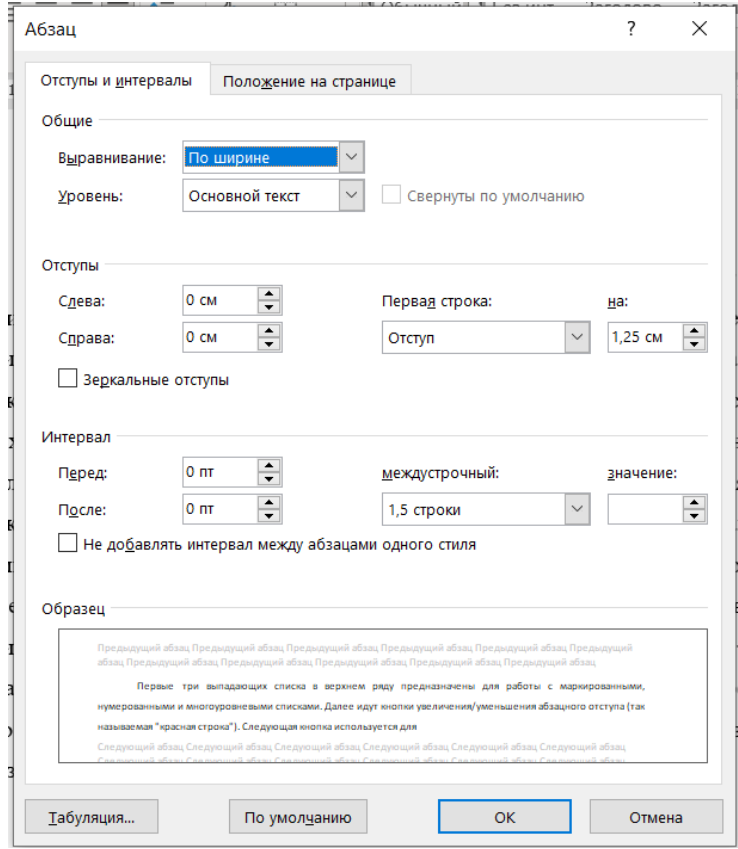

## **ЗАДАНИЕ 2**

1. Введите текст стихотворения Н. Некрасова «Славная осень» (**Приложение 1**).

2. Выделите первое четверостишье, откройте диалоговое окно «Абзац». На вкладке

Отступы и интервалы установите выравнивание по центру. Второе четверостишье выровнять по левому краю, третье - по правому краю, четвертое - по ширине.

3. Установить значение отступа слева для четверостиший следующим образом:

Первое - отступ 1см;

Второе - отступ 2см;

Третье - отступ 3 см;

Четвертое - отступ 4 см.

4. Установить значение междустрочного интервала для четверостиший следующим образом:

Первое - полуторный;

Второе - двойной;

Третье - минимум, значение - 20 пт;

Четвертое - точно, значение — 5 пт.

5. Сохраните документ по название «*Фамилия* стихотворение»

6. Введите текст Мехмат сегодня (**Приложение 1**)

7. Установите выравнивание заголовка по центру, а самого текста по ширине страницы. Задайте абзацный отступ первой строки первого абзаца на 1,25. Для второго абзаца выступ первой строки на 1,25. Для третьего абзаца задайте отступы всего абзаца слева на 2,0. Для четвертого абзаца установите выступ первой строки на 1,0 и отступ всего абзаца справа на 1,25. Для последнего абзаца выберите отступы на свое усмотрение.

8. Выделите даты и имена собственные любым доступным Вам способом (начертание, цвет, размер, заливка, подчеркивание и т.д.).

9. Сохраните документ в именной папке под названием «*Фамилия* Задание 2».

## **Редактирование**

Последняя панель Главного меню предназначена для быстрого поиска (замены) нужного фрагмента текста. Предпоследняя панель "Стили" — это мощное средство форматирования, о возможностях которого подавляющее большинство пользователей понятия не имеет, не говоря уже о том, чтобы им пользоваться.

#### **Оформление страниц**

После создания нового документа рекомендуется сразу установить параметры страницы (если стандартные установки не подходят для решения задачи). Для настройки параметров страницы служит вкладка "Разметка страницы", состоящая из следующих панелей: Темы; Параметры страницы; Фон страницы; Абзац; Упорядочить.

### **Параметры страницы**

Кнопка "Поля" служит для установки значений полей документа. По умолчанию в документах Word, созданных на основе обычного шаблона верхнее и нижнее поля равны 2 см, правое поле - 1,5 см, левое - 3 см. Если этот вариант не подходит, можно воспользоваться другими вариантами настройки полей, открыв список под кнопкой Поля или воспользоваться пунктом меню "Настраиваемые поля.". В появившемся окне можно произвести более тонкие настройки полей документа.

Кнопка "Ориентация" задает расположение текста на листе: Книжная, Альбомная. Кнопка "Размер" задает размер бумаги при выводе на печать. Для выбора нестандартного размера служит опция "Другие размеры страниц". Следующая кнопка "Колонки" служит для разбивки текста страницы на несколько колонок (подобно газетной верстке). Опция "Другие колонки..." служит для гибкой настройки колонок. Все функции настройки интуитивно понятны, к тому же, в окне "Образец" сразу показано как будет выглядеть страница.

### Разрывы страницы и раздела

При работе с документами зачастую возникает необходимость начать новую страницу, в то время как предыдущая еще не заполнена полностью текстом. Например, в книге так начинается новая глава. Разрывы можно, конечно же, делать с помощью необходимого количества нажатий клавиши "Ввод", однако, к такому методу ни в коем случае нельзя прибегать! Стоит вам только внести небольшую правку в документ (вставка или удаление всего пары-тройки слов), как вся верстка документа "съедет".

Придется перекомпоновывать весь документ (представьте, если он состоит из нескольких десятков глав и сотен страниц) для исправления разметки. Чтобы начать новую страницу в Word есть специальная опция - "Разрывы".

На этой вкладке собрано довольно много разнообразных вариантов разрыва не только страниц, но и разделов. Так, например, с помощью разрыва страницы можно принудительно перенести текст в другую колонку (вариант "Столбец"). Чтобы задать обтекание текста вокруг графических объектов или элементов вебстраниц, необходимо воспользоваться пунктом "Обтекание текстом".

Иногда возникает необходимость использовать различные параметры форматирования для разных страниц документа (например, один из листов документа должен иметь альбомную ориентацию). В этом случае документ необходимо разбить на разделы. Каждый раздел можно будет форматировать совершенно независимо от других разделов.

При удалении разрыва раздела предшествующий текст становится частью следующего раздела и принимает соответствующее форматирование, а последний знак абзаца в документе определяет форматирование последнего раздела в документе.

MS Word предоставляет четыре варианта разрыва разделов: Следующая страница; Текущая; Четная страница; Нечетная страница. Чтобы видеть разрывы разделов (как, впрочем, и страниц), нужно включить опцию отображения непечатных символов.

Опция "Номера строк" предназначена для нумерации строк документа в различных вариациях. Из практики можно сказать, что к подобной нумерации прибегают довольно редко. Но, в отдельных случаях, она может быть весьма полезной.

По умолчанию MS Word работает в режиме автоматического размещения текста: если слово не помещается в строке, оно переносится на следующую. Но, программа умеет расставлять и переносы слов. Для этой цели служит опция "Расстановка переносов". Возможны два варианта: Автоматическая настройка; Ручная настройка. Пункт "Параметры расстановки переносов" позволяет сделать тонкую настройку параметров расстановки переносов.

#### **Фон страницы**

Для создания текстовой подложки надо установить переключатель в положение "Текст", ввести нужный текст, настроить необходимые параметры: язык, шрифт, цвет и расположение надписи, прозрачность.

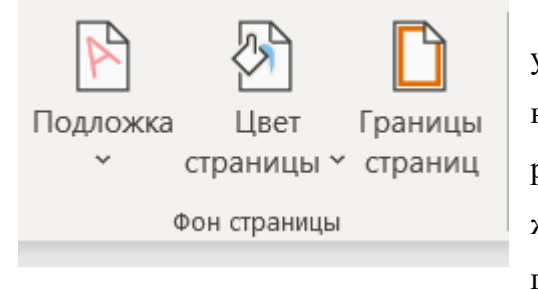

Для создания графической подложки надо установить переключатель в положение "Рисунок" и нажать кнопку "Выбрать". Затем указать место размещения нужного файла изображения. При желании можно отредактировать представленные в галерее стандартные подложки. Для этого надо щелкнуть на выбранном варианте правой кнопкой мыши и выбрать команду "Изменить свойства". Удалить подложку из галереи можно с помощью пункта "Удалить подложку".

Кнопка "Цвет страницы" позволяет установить практически любой цвет для страницы. Кнопка "Границы страниц" устанавливает видимыми печатные границы страницы.

На панели "Абзац" расположены две опции форматирования абзаца: "Отступ" и "Интервал", которые дублируют аналогичные функции вкладки Главная.

## **Колонтитулы и нумерация страниц**

Из дополнительных возможностей форматирования наиболее часто используется возможность создания колонтитулов. Колонтитулы представляют собой области, расположенные на верхнем и нижнем полях страниц документа. В колонтитулах, как правило, размещается такая информация, как название документа, тема, имя автора, номера страниц или дата. При использовании колонтитулов в документе можно размещать в них различный текст для четных или нечетных страниц, для первой страницы документа, изменять положение колонтитулов от страницы к странице и прочее. Для работы с колонтитулами предназначена панель "Колонтитулы" (вкладка "Вставка").

Расставлять принудительные переносы в словах можно перед началом набора текста, а можно в уже набранном. Для этого достаточно выделить фрагмент текста, к которому Вы хотите применить данное форматирование. Часто можно видеть документы, в которых словосочетания, состоящие их нескольких слов (например, название организации, единицы измерения, даты, инициалы) располагаются в двух строках, что приводит к зрительному разрыву. Существует прием оформления текста, позволяющий исключить отрыв одного из слов целостной фразы при переходе на новую строку, жестко привязывающий несколько слов друг к другу - неразрывный пробел.

Для создания неразрывного пробела вместо обычной клавиши пробел необходимо одновременно нажать три клавиши Ctrl+Shift+пробел.

## **ЗАДАНИЕ 3**

1. Создайте новый документ Word, задайте поля: верхнее и нижнее 1,5 см, правое 1 см, левое 3 см. В нем разместите 3 страницы со следующими характеристиками:

- Вторая страница имеет зеркальные поля, альбомную ориентацию, первая и третья
- страницы имеют книжную ориентацию;
- Вторая страница содержат текст (любой фрагмент из этой лабораторной работы),
- размещённый в трёх колонках;
- Нумерация страниц «Внизу страницы»;
- Вторая страница зелёного цвета содержит подложку с надписью «Копировать не
- разрешается».
- 2. Сохраните документ в именной папке под названием «Задание 3».

## **ЗАДАНИЕ 4**

Введите текст из Приложения 1 12 кеглем шрифта Arial, выровняйте его по ширине страницы, установите полуторный межстрочный интервал, интервал перед и после абзаца 0 пт, абзацный отступ первой строки 1,25 см. Задайте автоматический перенос слов, при необходимости в написании дат, %, названий используйте неразрывный пробел. Сохраните документ в именной папке под названием «Фамилия Задание 4».

### **Сноски**

Сноски - это пометки к тексту, позволяющие упорядочить информацию и сделать ее удобной для чтения. Существуют два типа сносок: стандартные - располагаются внизу на текущей странице и концевые - общие для всего текстового документа, располагаются в самом его конце.

Первые обычно используются для пояснения по ходу изложения текста; вторые ссылки на источники (например, на использованную литературу).

Для создания стандартной сноски необходимо установить курсор после слова, к которому будет «привязана» сноска, открыть вкладку Ссылки, раздел Сноски, кнопка Вставить сноску.

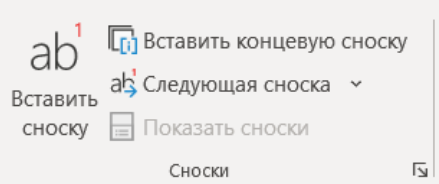

На месте курсора автоматически появится значок сноски, а внизу страницы появится разделительная линия, которая разграничит основной текст и сноску. Сноска пронумеруется программой автоматически, а сам текст сноски заполняется пользователем. Нумерация у сносок в одном документе общая сквозная (1, 2, 3, ...). Для того, чтобы сделать нумерацию индивидуальной на каждой странице необходимо в диалоговом окне Сноски в области Нумерация установить пункт На каждой странице.

Аналогичным образом вставляются и концевые сноски. Раздел Сноски, кнопка Вставить концевую сноску. Там, где стоял курсор, появится значок сноски, но разделительная линия и расшифровка сноски будет размещаться в конце всего документа.

В MS Word существуют также клавиатурные сочетания, позволяющие проставлять сноски: стандартные - комбинация клавиш Alt+Ctrl+F, концевые сноски – комбинация клавиш Alt+Ctrl+D.

По умолчанию сноска выводится маленьким шрифтом, но пользователь всегда может отредактировать ее в зависимости от своего желания. При наведении индикатора мыши на слово-ссылку в тексте появляется всплывающая подсказка, т.е. сноска может заменить такой элемент как примечание. Программа поиска может организовать переходы по сноскам.

Для удаления содержимого сноски нужно щелкнуть до или после знака сноски и дважды нажать клавишу Delete или Backspace соответственно. При первом нажатии выделяется знак сноски, при втором удаляется и номер сноски, и сам текст сноски внизу страницы или в конце документа. Удаление же лишь текста сноски в нижней части страницы или в конце документа не удаляет знак сноски на нее в самом тексте!

## **Буквица**

Буквица — это крупная, отличная от прочих, первая буква главы, раздела или целой книги.

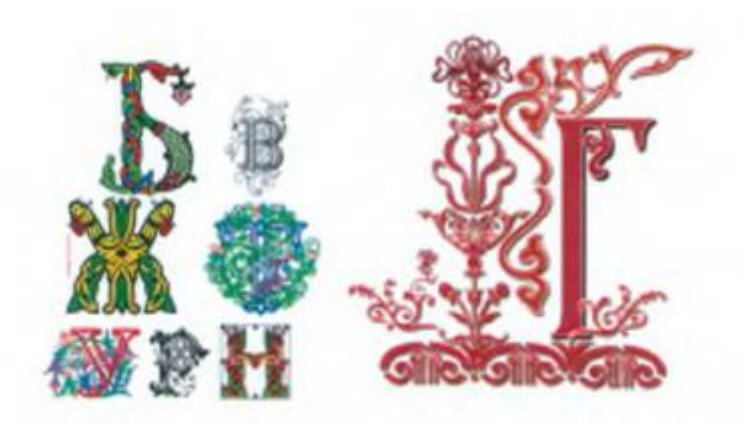

Для более красочного оформления документа большую заглавную букву в начале раздела, главы или абзаца можно оформить так, чтобы она занимала несколько строк. Верхнюю часть буквицы обычно выравнивают по верхнему краю первой строки абзаца.

Для того чтобы создать буквицу, расположите курсор перед первой буквой абзаца (в нем не должно быть «красной» строки) и выберите команду Буквица во вкладке Вставка, раздел Текст. Абзац, в котором создается буквица, должен содержать текст (лучше, если это будет несколько строк).

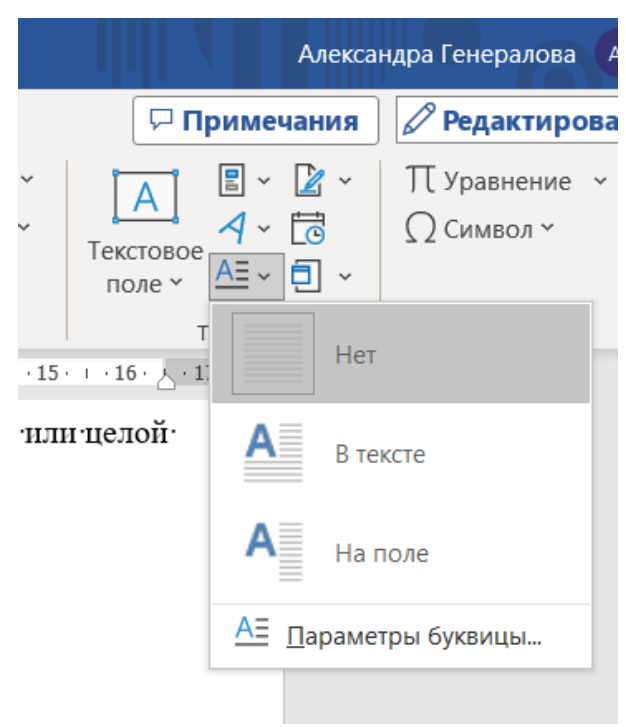

Для удаления буквицы необходимо щелкнуть по ней левой клавишей мыши, а затем по рамке вокруг нее и нажать клавишу Delete или Backspace.

# **ЗАДАНИЕ 5**

1. Создайте текстовый документ (Приложение 1). Кегль 14, шрифт Times New Roman, выравнивание по ширине страницы, межстрочный интервал одинарный, интервал перед и после абзаца 0 пт. В маркированном списке выступ первой строки на 0,3, отступ слева на 1,0, интервал после 6 пт.

2. В первом абзаце создайте буквицу на поле высотой 3 строки, расстояние до текста 0,1 см, шрифт Book Antiqua. Во втором абзаце создайте буквицу в тексте высотой 2 строки, расстояние до текста 0,5 см, шрифт Monotype Corsiva.

3. Сохраните документ в именной папке под названием «Фамилия задание 5.